# **PANASZKEZELÉSI ŰRLAP KITÖLTÉSI ÚTMUTATÓ**

## BEJELENTŐ NYOMTATVÁNY ÜGYFÉLBEJELENTÉSHEZ

A panaszbejelentés történhet **elektronikus űrlap** kitöltésével.

Az oldalon található "info blokkot" a felette lévő szürke nyíllal bármikor bezárhatja, illetve előhívhatja:

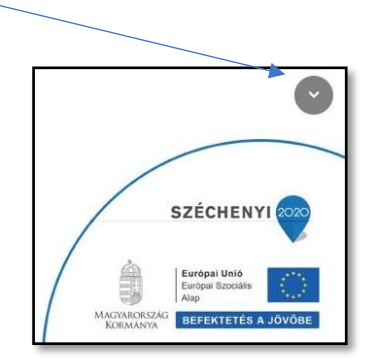

Az űrlapok első része az azonosítására szolgáló adatok rögzítésére; a második az adott eljárás és a hozzá kapcsolódó űrlap sajátos adattartalmának rögzítésére szolgál.

Egyes adatmezők formátumellenőrzéssel segítik a kitöltést, a helytelenül megadott adatok, vagy üresen hagyott mező esetén a mező háttérszíne piros marad.

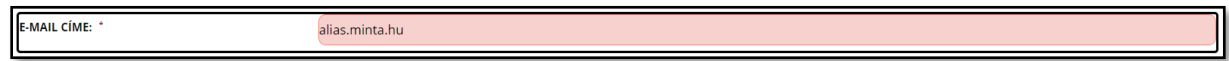

## **Adatok feltöltése**

Kérjük, adja meg a kért adatokat, a **\*-gal jelölt, piros hátterű mezők kitöltése kötelező!**

Válassza ki, hogy a **benyújtás** személyesen vagy képviselő útján történik:

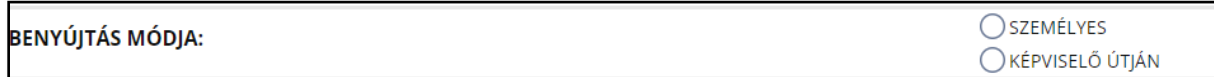

**Képviselő útján történő bejelentés** esetén adja meg a képviselő nevét és válassza ki a képviselet típusát (törvényes képviselő vagy meghatalmazott):

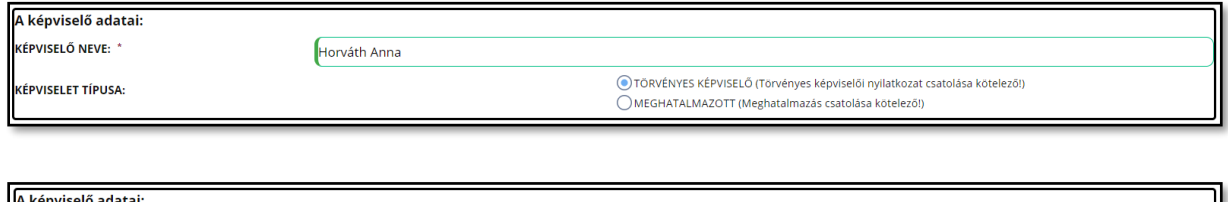

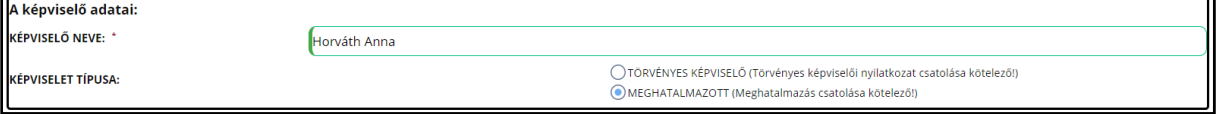

Ha törvényes képviselőként jár el, erről nyilatkoznia kell, a nyilatkozatot pedig csatolnia kell a beadványhoz (a beadványon feltüntetve a törvényes képviselő nevét is). A nyilatkozat feltöltése a kötelező elemek megadása után, a nyomtatvány alján található "csatolandó dokumentumok" résznél lehetséges. Törvényes képviselő megjelölése esetén a csatolandó dokumentumoknál az alábbi emlékeztető jelenik meg:

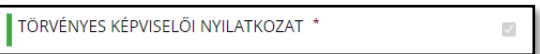

**Ha a képviselő meghatalmazottként jár el**, a beadványon a meghatalmazott nevét is fel kell tüntetni és csatolni kell az érvényes meghatalmazást is.

A meghatalmazás feltöltése a nyomtatvány alján, a *"csatolandó dokumentumok"* résznél lehetséges. A meghatalmazott megjelölése esetén a csatolandó dokumentumoknál a következő emlékeztető jelenik meg:

MEGHATALMAZÁS<sup>\*</sup>  $\overline{\omega}$ 

## **A teljes bizonyító erejű, magánokiratba foglalt nyilatkozat vagy meghatalmazás feltöltése képviselő útján történő eljárás esetén kötelező!**

A teljes bizonyító erejű magánokirat két leggyakoribb formája:

a kiállító az okiratot saját kezűleg írta és aláírta,

két tanú igazolja, hogy az okirat aláírója a részben vagy egészben nem általa írt okiratot előttük írta alá, vagy aláírását előttük saját kezű aláírásának ismerte el; igazolásként az okiratot mindkét tanú aláírja, továbbá az okiraton a tanúk nevét és - ha törvény eltérően nem rendelkezik - lakóhelyét, ennek hiányában tartózkodási helyét olvashatóan is fel kell tüntetni.

**Jogi személy képviselete esetén** a törvényes képviselő által benyújtott beadványhoz (panaszhoz) csatolni szükséges **aláírási címpéldányt**.

A képviselet típusának kiválasztása után adja meg az ügyben érintett személyes, valamint az értesítési címre vonatkozó adatokat.

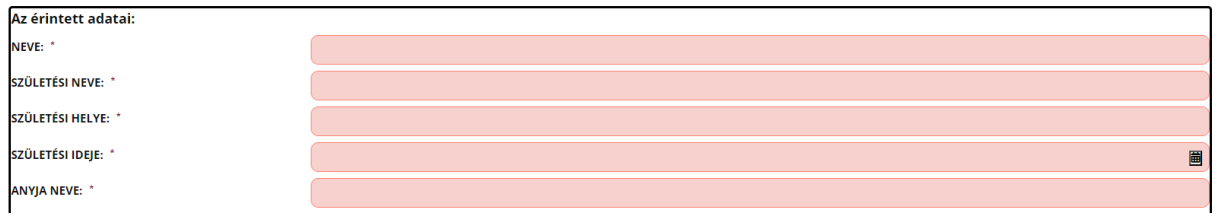

Az **értesítési címre vonatkozó, \*-gal jelölt** mezők kitöltése **kötelező**. A kerület megjelölése, az épületre, lépcsőházra, emeletre és ajtóra vonatkozó adatok kitöltése nem kötelező, de érdemes kitölteni, ha ezek a cím azonosítása miatt fontosak.

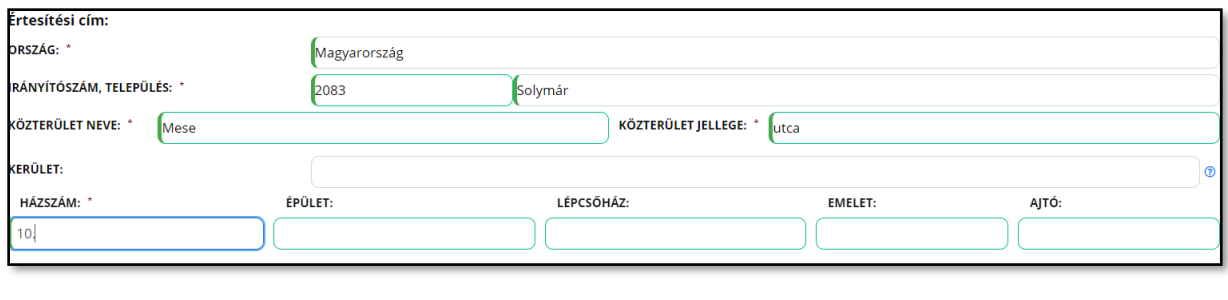

**Telefonszám** megadása **nem kötelező,** ha mégis megadja, azt a következő formátumban tegye:

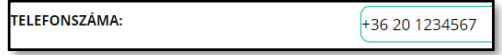

A bejelentés típusánál jelölje meg, hogy **általános** vagy **konkrét ügyre** vonatkozóan kíván bejelentést tenni – bejelentésenként csak egy típus választható!

# **BEJELENTÉS TÍPUSA**

ALTALÁNOS ÜGYRE VONATKOZÓ BEJELENTÉS ◯ KONKRÉT ÜGYRE VONATKOZÓ BEJELENTÉS

Jelölje meg a bejelentésben érintett **szakterületet** – panaszonként csak egy szakterület választható!

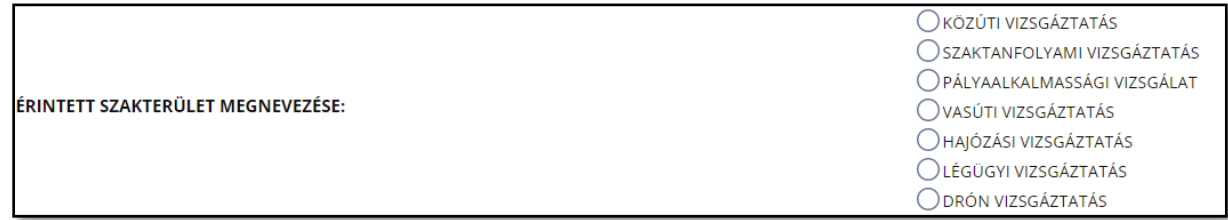

**Általános ügyre vonatkozó bejelentés** esetén a bepanaszolt eseményre vonatkozó adatok (helyszín, dátum, időpont, a Vizsgaközpont részéről eljáró munkavállaló neve, valamint az ügy – pl. vizsgaesemény – iktatószáma vagy azonosítószáma) sorok kitöltése nem kötelező, de az adatok megléte nagy mértékben segíti a kivizsgálását.

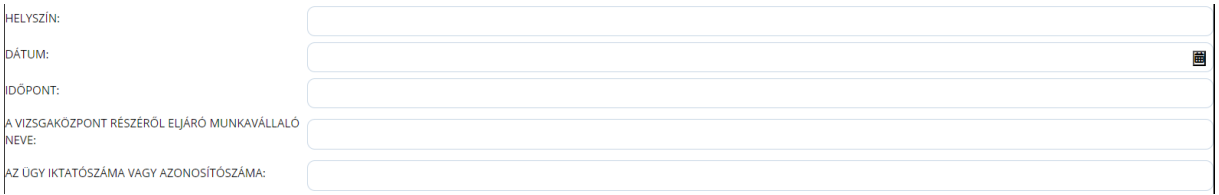

**Konkrét ügyre vonatkozó bejelentés** esetén az esemény (pl. vizsga) helyszínéhez és dátumához tartozó mezők kitöltése kötelező!

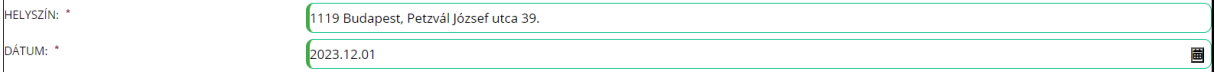

A dátum megadásához kattintson a keretben található naptár ikonra **bel** és válassza ki a pontos dátumot. Az aktuális hónapra vonatkozó dátumot manuálisan is beírhatja a mezőbe, ennek formátuma: ÉÉÉÉ HH NN

A **bejelentés részletes leírása** részben írja le a bepanaszolt eseményt (maximum 2\*4000 karakter terjedelemben), az űrlap két, egymás alatt elhelyezett mezőjében. A felhasznált karakterek száma a mező jobb alsó sarkában látható.

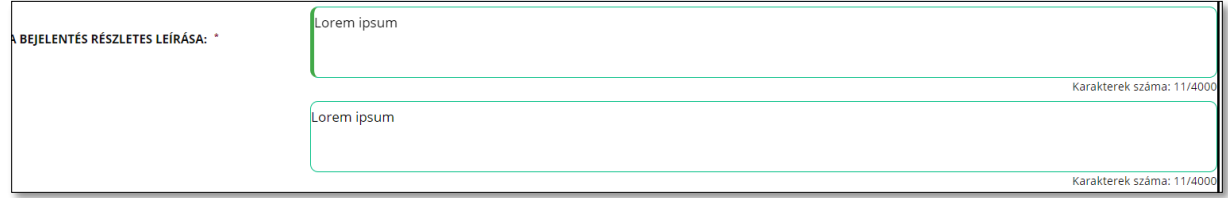

Amikor a felső mezőben a karakterszám eléri a 4000-et, a szövegírás megáll; szükség esetén azt az alsó mezőbe történő átkattintás után fogytathatja.

曲 A részletek kifejtése után válassza ki a bejelentés **dátum**át a naptár ikonra kattintva. Automatikusan a bejelentő nyomtatvány kitöltésének aktuális dátuma jelenik meg, amely manuálisan sem módosítható.

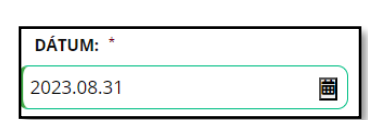

## **Adatvédelem**

A Vizsgaközpont adatvédelmi szabályzata **[ITT](https://vizsgakozpont.hu/adatvedelem)** érhető el, elolvasása után pipálja ki az űrlapon, hogy annak tartalmát megismerte.

PANASZÜGYEM / KÖZÉRDEKŰ BEJELENTÉSEM KIVIZSGÁLÁSA ÉRDEKÉBEN JELEN BEJELENTŐ NYOMTATVÁNY BEKÜLDÉSÉVEL TUDOMÁSUL VESZEM, HOGY A KAV NONPROFIT KFT. A PANASZOMBAN / KÖZÉRDEKŰ BEJELENTÉSEMBEN MEGADOTT SZEMÉLYES ADATAIMAT A VONATKOZÓ JOGSZABÁLYOK ALAPJÁN A JOGI KÖTELEZETTSÉG TELIESÍTÉSÉHEZ SZÜKSÉGES MÉRTÉKBEN JOGOSULT KEZELNI. A KAV NONPROFIT KFT. HONLAPJÁN TALÁLHATÓ ADATKEZELÉSRE VONATKOZÓ ADATVÉDELMI TÁJÉKOZTATÓT MEGISMERTEM ÉS TUDOMÁSUL VETTEM.<sup>\*</sup>

A **kapcsolattartás módja** nem kötelezően kiválasztandó. Papír alapú, postai úton történő kapcsolattartás esetében a vizsgálat eredményéről szóló tájékoztatás az értesítési címre kerül megküldésre. Amennyiben azonban az elektronikus kapcsolattartást jelöli meg, az e-mail címre vonatkozó sor kötelezően kitöltendő.

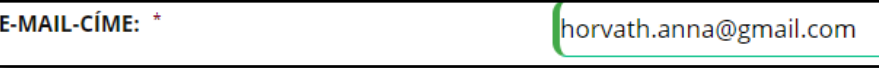

Az űrlap kitöltését követően kattintson az "Illetékesség" mellett található mezőre, és válassza ki a KAV Közlekedési Alkalmassági és Vizsgaközpont Nonprofit Kft. / Ügyfélkapcsolati Osztályt.

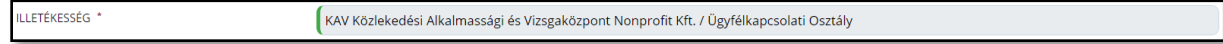

#### **Dokumentumok csatolása**

Amennyiben bejelentéséhez **dokumentumot kíván csatolni,** jelölje be a "Fájlfeltöltés" mellett található négyzetet.

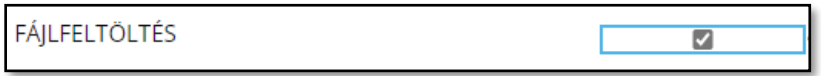

Ha több dokumentumot tölt fel, kattintson a "+" jelre; ezt annyiszor ismételje meg, ahány dokumentumot fel szeretne tölteni. A "-" jelre kattintva visszavonható az adott sorra vonatkozó fájlfeltöltés.

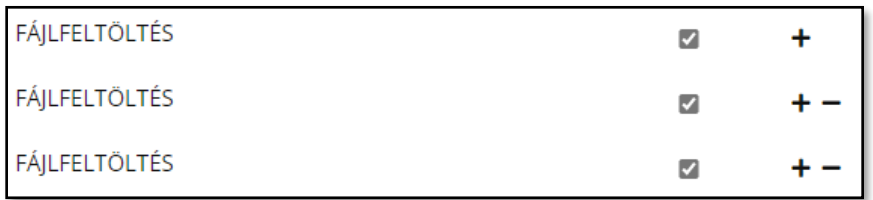

A dokumentum(ok) feltöltése az **ÜRLAP VÉGLEGESÍTÉSE** gomb megnyomása után lehetséges.

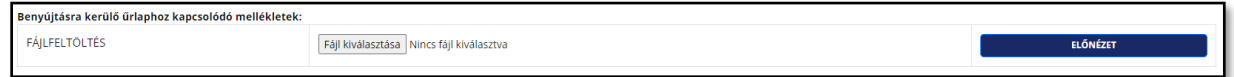

Fájl kiválasztása

A feltölteni kívánt dokumentum a gomb megnyomása után választható ki.

## **Űrlap véglegesítése vagy a kitöltés megszakítása**

Az űrlap kitöltésének megszakításához kattintson az alsó menüsorban található **ÚRLAP KITÖLTÉSÉNEK MEGSZAKÍTÁSA** gombra, ekkor a képernyő jobb felső sarkában az alábbi üzenet jelenik meg: Megszakította a  $\circledR$ kitöltést!

Ezután a nyomtatvány bezárul és az űrlap kitöltésének folytatása nem lehetséges.

Ha félbe szeretné hagyni a kitöltést és később folytatni azt, kattintson az alsó menüsorban található **ÜRLAPADATOK LETÖLTÉSE KÉSŐBBI FOLYTATÁSHOZ** gombra. Ekkor a rendszer egy "*urlap"* fájlt tölt le az Ön számítógépének letöltési mappájába. A folytatáshoz ezt a fájlt az Űrlapkitöltő modul kezdőlapján, BEFEJEZETLEN ŰRLAP VISSZATÖLTÉSE

az "Új űrlap kitöltése" gomb megnyomása után megjelenő funkciógombbal töltheti be, amely az **Elektronikusan intézhető eljárások** felirat felett található.

Célszerű az űrlapot még kitöltés közben is, de legkésőbb a kitöltés végén/befejeztével menteni az **"Űrlapadatok letöltése későbbi folytatáshoz"** gombbal, elkerülve ezzel a kitöltés folyamán esetlegesen felmerülő problémák okozta adatvesztést.

A kitöltött űrlap nyomtatható – ezt az alsó menüsorban az "**Űrlap véglegesítése**" gombra kattintva, majd a felugró menüben a "**Véglegesített űrlap letöltésének indítása kinyomtatáshoz és postai benyújtáshoz**" gombra kattintva teheti meg.

Az űrlap az oldal alján található **ÜRLAP ELLENŐRZÉSE** gombra kattintva ellenőrizhető. Amennyiben vannak hiányzó értékek, azok a képernyő jobb felső sarkában felugró ablakban található információk alapján pótolhatók.

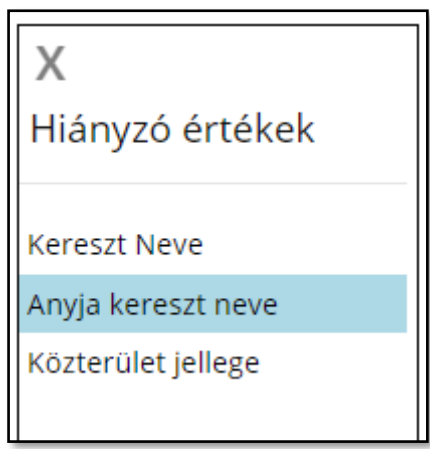

A megfelelően kitöltött mezők kerete zöld színre vált.

A hiányzó adatok kitöltését követően kattintson az **vültök köztésétésé** aombra. Hibásan kitöltött űrlap esetén az "**Űrlap véglegesítése"** gombra kattintva a képernyő jobb felső sarkában

Az űrlap hibát  $\circledR$ tartalmaz

üzenet jelenik meg.

Az űrlap hibátlan kitöltésekor az **ÜRLAP véglegesítése** gombra kattintva, a felugró menüben az alábbi menüpontok válnak elérhetővé:

- "**Véglegesítés visszavonása és visszatérés az űrlap szerkesztéséhez**" itt visszatérhet az előzőleg szerkesztett űrlaphoz.
- **"Véglegesített űrlap elektronikus benyújtásának elindítása"** itt kezdeményezheti az űrlap elektronikus benyújtásának folyamatát.
- **Véglegesített űrlap letöltésének indítása kinyomtatáshoz és postai benyújtáshoz** itt kezdeményezheti a kitöltött űrlap letöltését. A kitöltött űrlapból előállított, PDF formátumú dokumentum számítógépének letöltés mappájába kerül.
- **Visszalépés az űrlapkitöltő kezdőoldalára az űrlap benyújtása nélkül -** megszakíthatja a kitöltést és visszaléphet az űrlapkitöltő modul kezdőlapjára.

Az űrlap véglegesítése után **Űrlap elektronikus benyújtása** felületen az **Elektronikus beküldés módja** az alábbi:

Elektronikus benyújtás módja: Ügyfélkapu bejelentkezés nélkül

VÉGLEGESÍTETT ŰRLAP ÉS MELLÉKLETEI ELEKTRONIKUS BENYÚJTÁSA

ELEKTRONIKUS BENYÚJTÁS MEGSZAKÍTÁSA ÉS VISSZALÉPÉS A ŰRLAPKITÖLTŐ KEZDŐOLDALÁRA

Ha mégsem kívánja benyújtani az űrlapot, válassza az "**Elektronikus benyújtás megszakítása és visszalépés az űrlap kitöltő kezdőlapjára**" lehetőséget. Ha egyedileg szeretné hitelesíteni az űrlapot és később benyújtani elektronikusan, válassza a "Véglegesített űrlap letöltésének indítása egyedi **hitelesítéshez és későbbi elektronikus benyújtáshoz**" lehetőséget.

A beküldéshez nyomja meg a "**Véglegesített űrlap és mellékletei benyújtása"** gombot.

Az űrlap beküldését követően "**Sikeres feltöltés**" rendszerüzenet jelenik meg a jobb felső sarokban, az Űrlapkitöltő pedig visszanavigál a kezdőlapra.

A Vizsgaközpont panaszkezelési gyakorlatával kapcsolatosan bővebben **[ITT](https://vizsgakozpont.hu/panaszkezeles)** olvashat.